# **Quick Step Guide for TripDirect Requesters**

## How to Register/Log in

1) Open your Internet Browser (Internet Explorer, Firefox, etc). Type the following into the web address bar: <a href="https://www.myschoolbuilding.com">www.myschoolbuilding.com</a>. Press the Enter key or click on **Go**. Enter the account number (1308623872) then click on **Submit Organization**. Or you can use the following link to access the login page:

https://www.myschoolbuilding.com/myschoolbuilding/tdgateway.asp?acctNum=1308623872

HELPFUL INFORMATION: You can create a shortcut to your desktop, find a blank area on this screen and right click on your mouse. You will have the option to create a shortcut or add to your favorites. Creating a shortcut will add an icon to your desktop. You can double click it the next time you want to sign in.

2) You will be prompted to enter your email address then click **Submit**. If you have been to this website before and have entered a trip request into the system, you are already registered as a user. Enter your email address then proceed to page 2, "How to Submit a request".

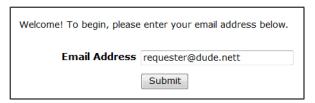

3) If you are a new user, the system will not recognize you right away. Enter your last name to proceed with the registration process. Click **Submit** to continue.

| Email Address | requester@dude.nett                                                                               |
|---------------|---------------------------------------------------------------------------------------------------|
|               | We cannot find the indicated email address.                                                       |
|               | Please either correct the email address or enter your last name below if you are a new requester. |
| Last Name     | Smith                                                                                             |
|               | Submit                                                                                            |

4) Enter your first name then click **Submit**. The Phone, Cell Number, and Pager fields are optional; however you may be required to enter your phone number on the next page.

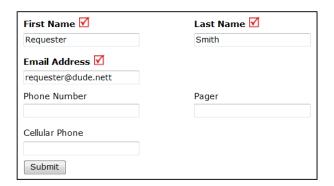

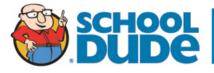

## **How to Submit a Request**

• Make sure you are on the **Trip Request** tab at the top of the screen.

## NOTE: ANY FIELD MARKED WITH ✓ IS A REQUIRED FIELD

- The **Booked By** section will be filled in with your contact information according to how it was entered upon registration.
- Most of the fields within the Booking Details section are "required", such as the Trip Name, departing Location, and Organization. You may also need to select a Budget Code (If available).

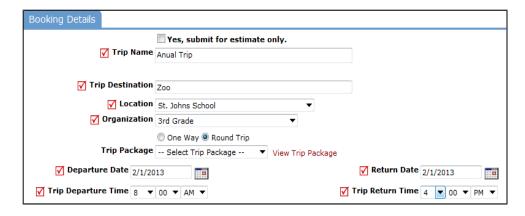

• Select the **Transportation Type** that is needed for your trip. Click on the icon next to the Transportation Type description to select it.

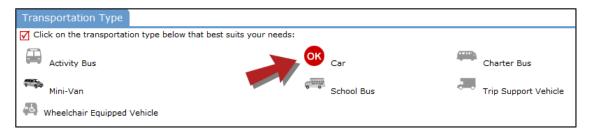

- Enter the Trip Contact. Check the box next to Yes, the 'Booked By' requester information is the same as the 'Trip Contact' information if you are going to be the contact person for the trip.
- Enter the **Number of Students**.
- You can add additional information for the trip in the Faculty, Supervising Adults, Educational Objective, and Special Needs and/or Trip Requirements boxes.
- Once the trip request form is completed, enter the submittal password of 'panthers'.
- Click on the Submit Request button.

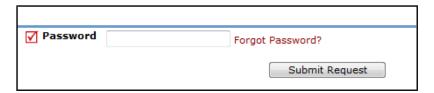

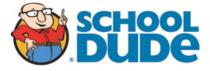

## **My Requests Tab**

You can view any requests that you have entered into the system by clicking on the **My Requests** tab. Hover your mouse over the **Shortcuts** link and click on **My Trip Requests**. You will see a listing of any request that you have entered into the system. You are also able to print out a listing of your requests by clicking on the printer icon.

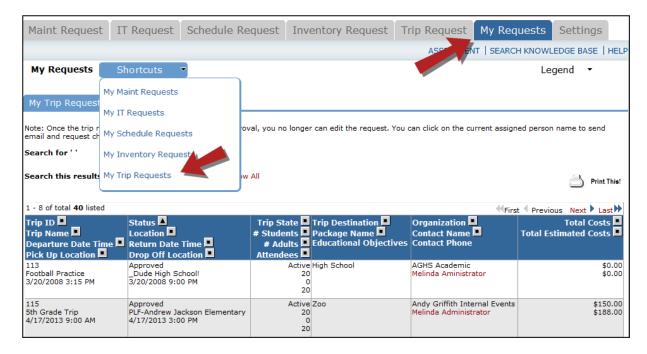

On this screen you will see up-to-date information on your request including:

- Status
- Trip ID number for referencing.
- The Departure and Return Dates and Times.
- Estimated and actual costs associated with the trip.
- The trip contact person.

#### TIPS:

- You can search for any trip request by typing in a keyword in the box next to **Search this results for** then click on **GO.** This will pull up any of your requests according to the keyword that you searched for. (Example: If you types in "Athletics", it would have pulled up any request dealing with Athletics).
- Click on the **Trip Request** Tab to enter a new request.

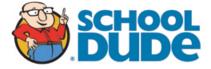

#### **Need Help?**

There are several ways to get help for any questions that you may have. Click on the **Help** link located in the upper right hand corner of your screen.

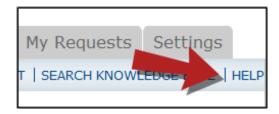

Once you click on Help link, you will see a screen which will list a few help options. If included, you will see a listing of local phone numbers that can be used to contact someone within your organization. Additionally, you will see a link to download the TripDirect Requester Manual as well as being able to access the Online Help page.

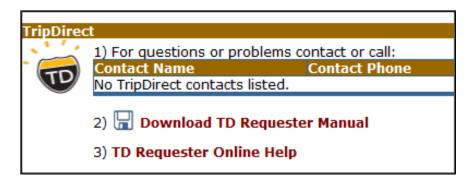

If you select the **TD Requester Online Help** option you can click on the links under the **Table of Contents** heading. These headings will explain further how to navigate through the MySchoolBuilding.com page.

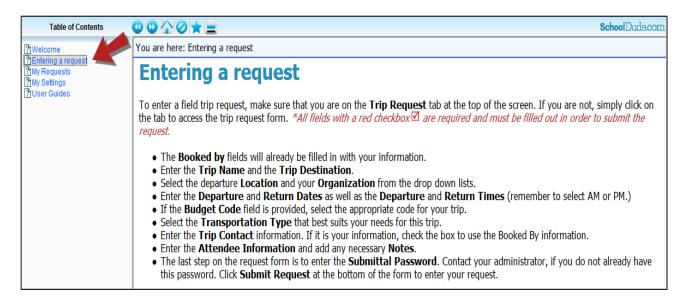

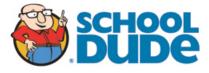